**ă**

**Ghid de Instalare Rapid**

HL-5270DN

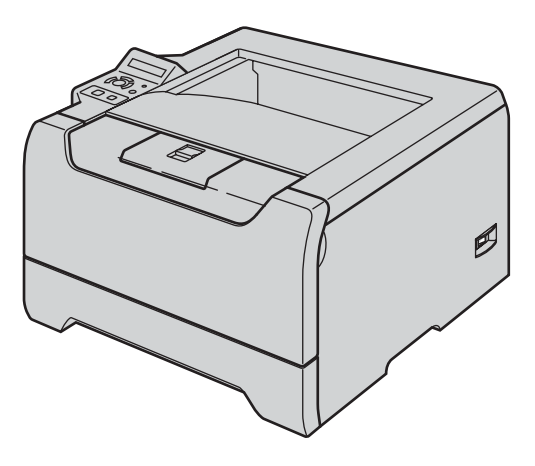

**Trebuie să instalaţi componentele hardware şi driverul pentru a putea utiliza imprimanta. Vă rugăm să citiţi acest 'Ghid de Instalare Rapidă' pentru a vă informa cu privire la instrucţiunile de configurare şi instalare corecte.**

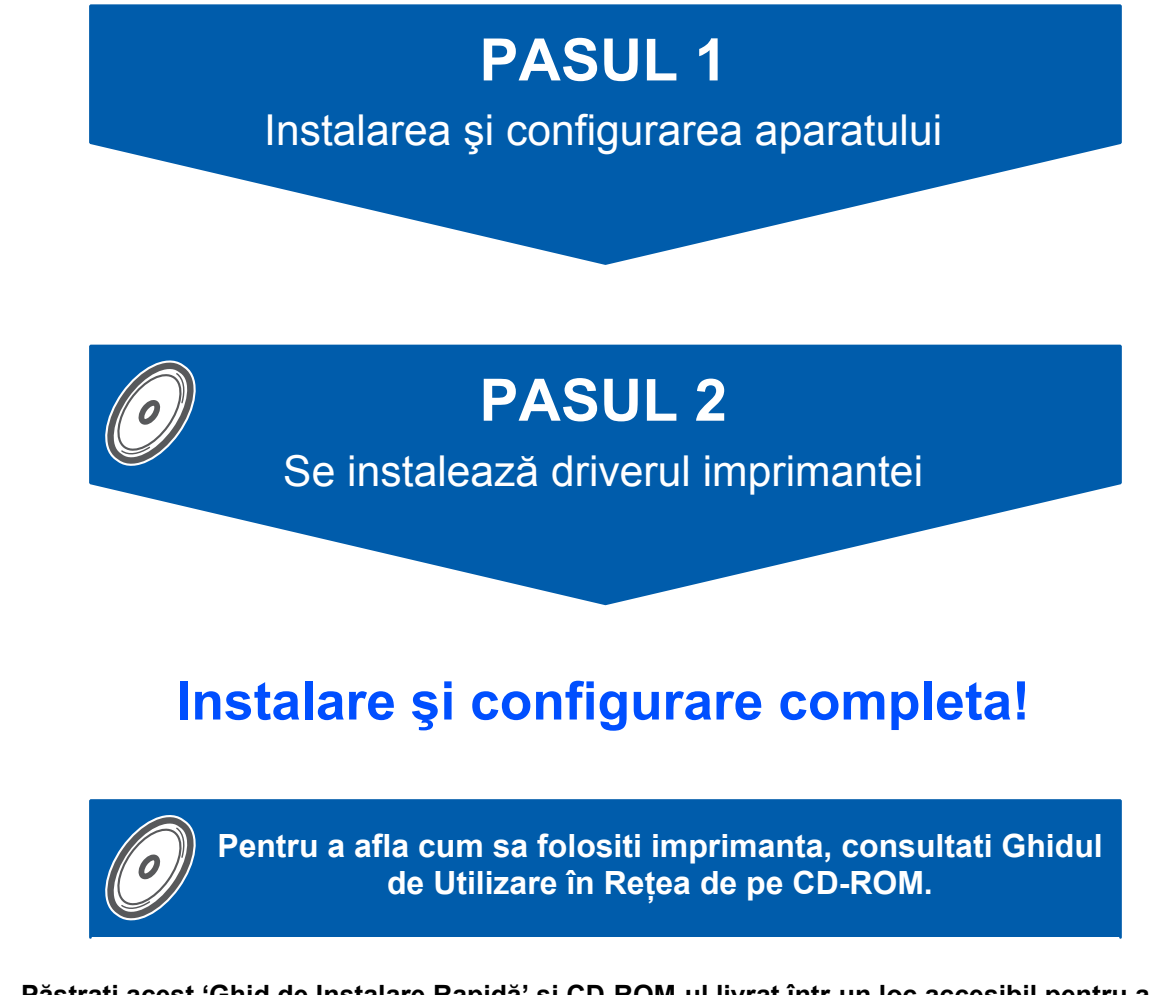

**Păstraţi acest 'Ghid de Instalare Rapidă' şi CD-ROM-ul livrat într-un loc accesibil pentru a-l putea consulta repede şi cu uşurinţă de fiecare dată.**

# **<sup>1</sup> Simboluri utilizate în acest ghid**

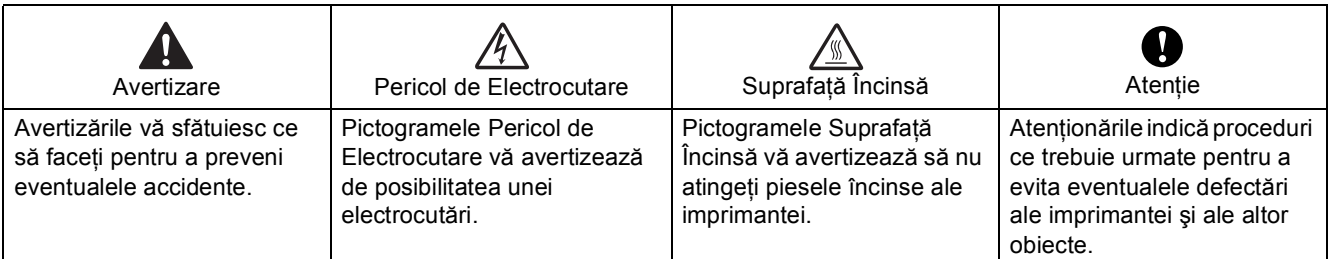

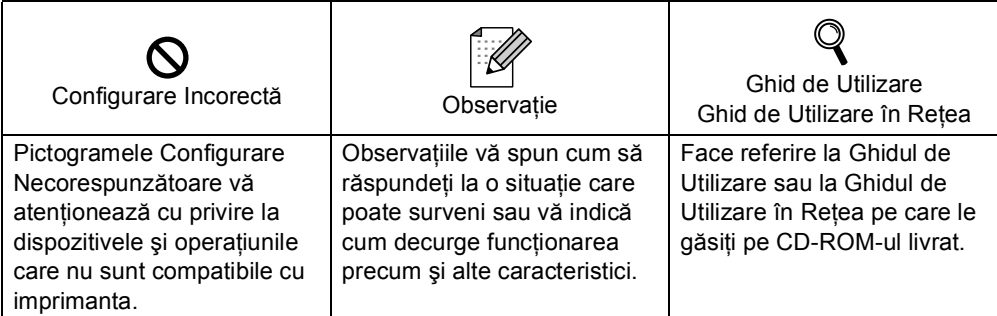

### **Mărci comerciale**

Sigla Brother este o marcă comercială înregistrată a Brother Industries, Ltd

Apple, Sigla Apple, Macintosh şi TrueType sunt mărci comerciale înregistrate ale Apple Computer, Inc în SUA şi alte tări.

Epson este o marcă comercială înregistrată iar FX-80 şi FX-850 sunt mărci comerciale ale Seiko Epson Corporation.

Hewlett Packard este o marcă comercială înregistrată iar HP LaserJet 6P, 6L, 5P, 5L, 4, 4L 4P, III, IIIP, II, şi IIP sunt mărci comerciale ale Hewlett-Packard Company.

IBM, IBM PC, şi Proprinter sunt mărci comerciale înregistrate ale International Business Machines Corporation. Microsoft, MS-DOS, Windows şi Windows NT sunt mărci comerciale înregistrate ale Microsoft Corporation în SUA si alte tări.

PostScript şi PostScript 3 sunt mărci comerciale ale Adobe Systems Incorporated.

Java și toate mărcile comerciale și siglele ce au în componentă denumirea Java sunt mărci comerciale sau mărci comerciale înregistrate ale Sun Microsystems, Inc. în SUA şi alte ţări.

Toţi ceilalţi termeni, nume de marcă şi de produs menţionate în acest Ghid de Utilizare sunt mărci comerciale înregistrate ale companiilor respective.

### **Redactare şi Publicare**

Acest manual a fost redactat şi publicat sub supravegherea Brother Industries Ltd., cuprinzând descrieri şi specificaţii de ultimă oră ale produsului.

Producătorul îşi rezervă dreptul de a modifica cuprinsul acestui manual şi specificaţiile acestui produs fără înştiinţare prealabilă.

Brother îşi rezervă dreptul de a modifica fără înştiinţare prealabilă specificaţiile şi materialele cuprinse în prezenta şi nu va fi răspunzător pentru nici o pagubă (inclusiv indirectă) provocată de creditul acordat materialelor prezentate, incluzând, fără a se limita la acestea, erorile tipografice şi alte erori aferente publicării. Acest produs este destinat utilizării într-un mediu profesional.

# **Cuprins**

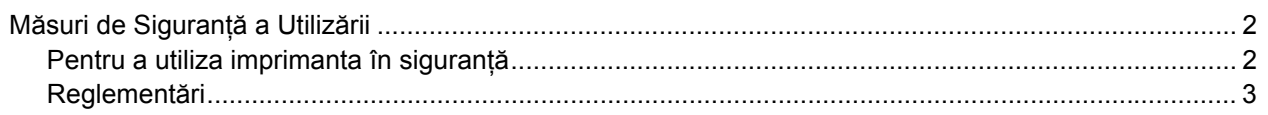

# **Pregă[tirea pentru utilizare](#page-6-0)**

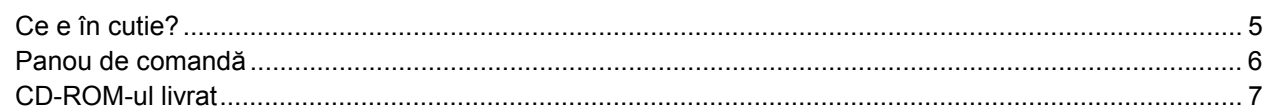

# **PASUL 1 – [Instalarea Imprimantei](#page-9-0)**

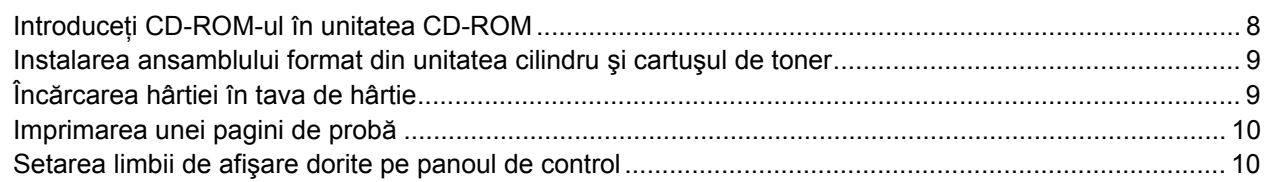

# **PASUL 2 – [Instalarea Driverului de Imprimant](#page-13-0)ă**

# **Windows®**

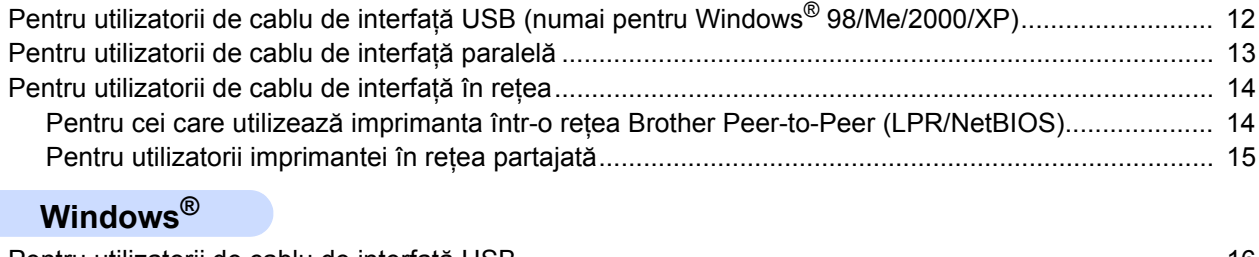

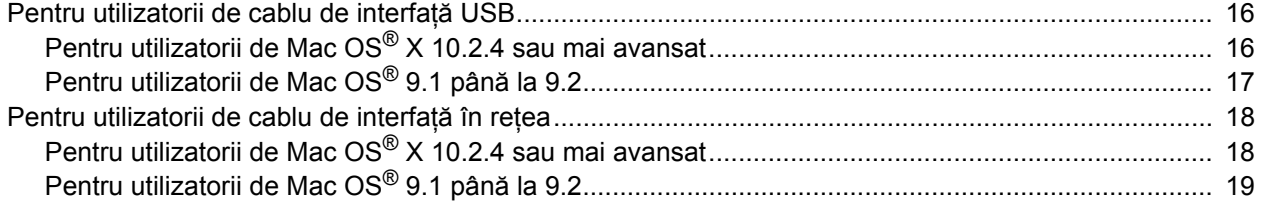

# **Informaţ[ii privind transportarea](#page-22-0)**

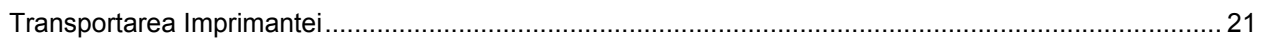

# **Depanare**

C

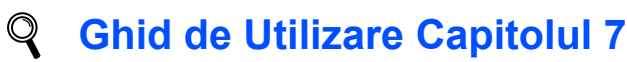

# **Măsuri de Siguranţă a Utilizării**

# <span id="page-3-1"></span><span id="page-3-0"></span>**Pentru a utiliza imprimanta în siguranţă**

### **AVERTIZARE**

În interiorul imprimantei sunt electrozi de înaltă tensiune. Înainte a de a curăta interiorul imprimantei, aveti grijă să opriți imprimanta de la întrerupător și să scoateți din priză cablul de alimentare CA.

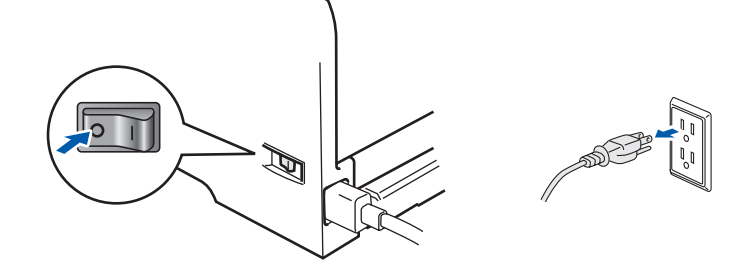

NU atingeţi ştecărul cu mâinile ude. Pericol de electrocutare!

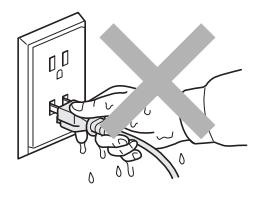

Imediat după ce ați folosit imprimanta, anumite piese interne ale imprimantei pot fi deosebit de încinse. Atunci când deschideți capacul din față sau din spate al imprimantei, NU atingeți părțile hașurate prezentate în ilustratie.

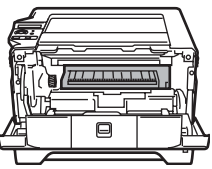

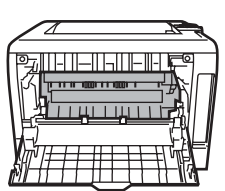

Interiorul imprimantei (Vedere din faţă) Capacul din spate deschis (Vedere din spate)

NU atingeti și NU deteriorați etichetele de avertizare situate pe cuptor sau în jurul acestuia.

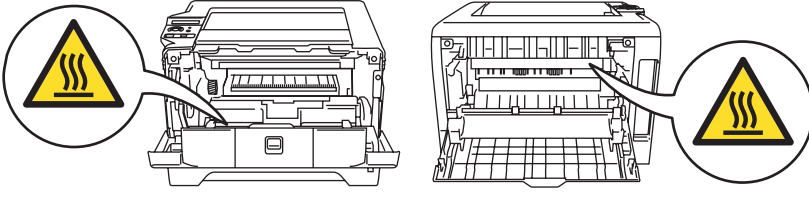

NU utilizaţi aspiratorul pentru a curăţa tonerul împrăştiat. Praful de toner s-ar putea aprinde în interiorul aspiratorului, putând declanșa un incendiu. Ștergeți cu grijă praful de toner cu o cârpă uscată, fără scame și eliminaţi-l conform legislaţiei din ţara dvs.

NU folositi substante inflamabile în apropierea imprimantei. Pericol de incendiu sau de electrocutare!

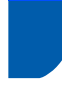

# <span id="page-4-0"></span>**Reglementări**

### **Important**

Trebuie să utilizati un cablu de interfață ecranat pentru conformitatea cu limitele impuse aparatelor digitale din Clasa B.

Schimbările sau modificările neaprobate în mod explicit de Brother Industries, Ltd. ar putea duce la anularea permisiunii de a utiliza acest echipament.

### **Interferenţe radio (numai pentru modelul alimentat la 220 -240 V)**

Imprimanta respectă EN55022 (CISPR Publicația 22)/Clasa B.

Înainte de a utiliza acest produs, verificaţi dacă utilizaţi unul din următoarele cabluri de interfaţă.

1 Un cablu de interfaţă paralelă cu conductori cu perechi torsadate purtând marca "conform cu IEEE 1284".

2 Un cablu USB.

Date Place

Cablul nu trebuie să fie mai lung de 2 metri.

### **Declaraţie de conformitate EC**

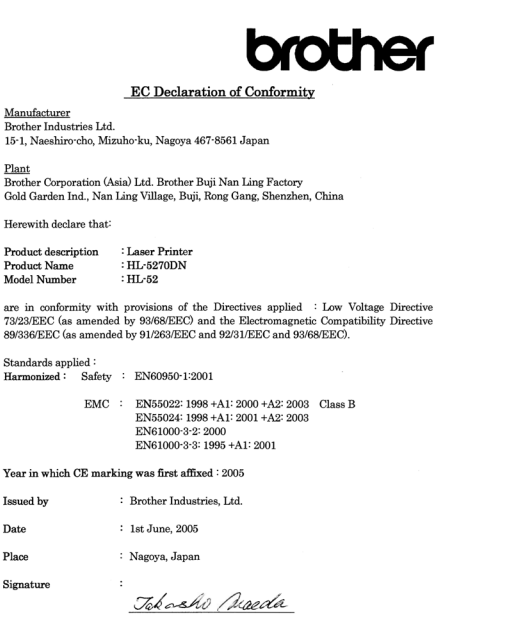

Takashi Maeda<br>Manager<br>Quality Management Group<br>Quality Management Dept.<br>Information & Document Company

### **Declaraţie de conformitate EC**

### Producător

Brother Industries Ltd., 15-1, Naeshiro-cho, Mizuho-ku, Nagoya 467-8561, Japonia

### **Fabrica**

Brother Corporation (Asia) Ltd. Brother Buji Nan Ling Factory, Gold Garden Ind., Nan Ling Village, Buji, Rong Gang, Shenzhen, China

Prin aceasta declară că:

Descrierea produsului: Imprimantă Laser Denumire produs: HL-5270DN Număr de model: HL-52

Sunt în conformitate cu prevederile Directivelor aplicate: Directiva pentru tensiune joasă 73/23/CEE (amendamentul 93/68/EEC) şi de Directiva pentru compatibilitate electromagnetică 89/336/EEC (amendamentul 91/263/EEC şi 92/31/EEC şi 93/68/EEC).

Standarde aplicate: Armonizate:

Sigurantă: EN60950-1:2001 EMC: EN55022:1998 + A1:2000 + A2:2003 Class B EN55024:1998 + A1:2001 + A2:2003 EN61000-3-2:2000 EN61000-3-3:1995 + A1:2001

Anul în care a fost aplicată pentru prima dată marcerea CE: 2005

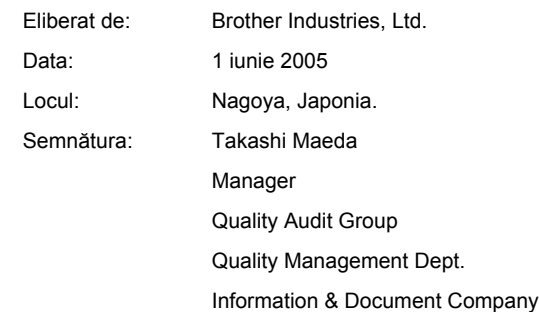

# **Atenţie**

Utilizarea comenzilor şi a reglajelor sau executarea procedurilor altele decât cele specificate în acest manual vă poate expune la radiații periculoase.

### **Specificaţia IEC 60825-1 (numai pentru modelul alimentat la 220 - 240)**

Această imprimantă este un produs laser de Clasă A, conform definiției din specificațiile IEC 60825-1. Eticheta prezentată mai jos este atasată în tările unde este necesară.

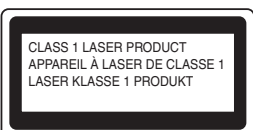

Această imprimantă are o diodă laser din Clasa 3B care produce o radiatie laser invizibilă în unitatea laser. Nu trebuie să deschideți unitatea laser în nici un caz.

## **Atenţie**

Utilizarea comenzilor şi a reglajelor sau executarea procedurilor altele decât cele specificate în acest Ghid de Utilizare vă poate expune la radiații periculoase.

### **Radiaţie laser internă**

Putere maximă de 5 mW radiatie: Lungime de undă: 770 - 810 nm Clasă laser: Clasa 3B

### **IMPORTANT - Pentru siguranţa dvs.**

Pentru a asigura o funcţionare sigură, ştecărul livrat tripolar trebuie inserat într-o priză electrică standard tripolară care este împământată corespunzător prin cablaj electric standard.

Cablurile prelungitoare utilizate cu această imprimantă trebuie să fie tripolare şi cablate corect astfel încât să asigure o împământare corespunzătoare. Prelungitoarele cablate incorect pot provoca rănirea utilizatorilor și defectarea echipamentelor.

Faptul că echipamentele functionează satisfăcător nu înseamnă că priza este împământată şi că instalaţia electrică este complet sigură. Pentru siguranța dvs., dacă aveti vreun dubiu legat de împământarea instalatiei electrice, chemati un electrician calificat. Acest produs trebuie conectat la o priză de curent alternativ care să furnizeze o tensiune din intervalul indicat în fișa tehnică a produsului. NU o conectati la o sursă de alimentare de curent continuu. Dacă nu sunteti siguri, chemati un electrician calificat.

### **Deconectarea aparatului**

Trebuie să instalaţi această imprimantă lângă o priză de curent uşor accesibilă. În caz de urgenţă, trebuie să scoateți cablul de alimentare din priza electrică pentru a întrerupe complet alimentarea cu energie electrică.

### **Precauţii privind conexiunea LAN**

Conectați acest produs la o rețea LAN care nu este supusă la supratensiune.

### **Avertizare - Această imprimantă trebuie împământată.**

Firele electrice ale cablului de la reţea respectă următorul cod de culori:

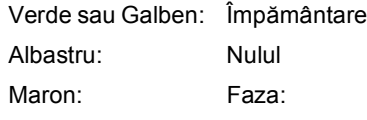

Dacă aveți vreun dubiu, chemați un electrician calificat.

# <span id="page-6-1"></span><span id="page-6-0"></span>**<sup>1</sup> Ce e în cutie?**

Conţinutul pachetului poate diferi de la o ţară la alta.

Păstrați toate materialele de ambalaj și cutia imprimantei pentru eventualitatea că va trebui să transportați imprimanta.

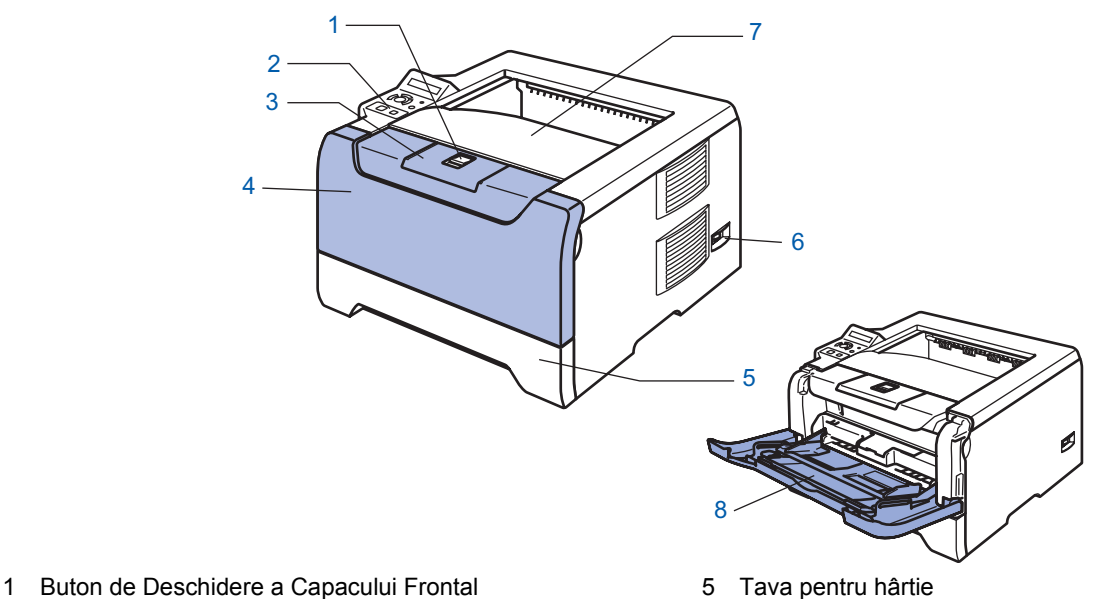

- 2 Panou de control
- 
- 3 Clapetă de susţinere pentru tava de ieşire cu faţa în jos (clapetă de susţinere)
- 4 Capacul din faţă
- 5 Tava pentru hârtie
- 6 Întrerupător
- 7 Tava de ieşire cu faţa în jos
- 8 Tava multifuncţională (Tava MF)

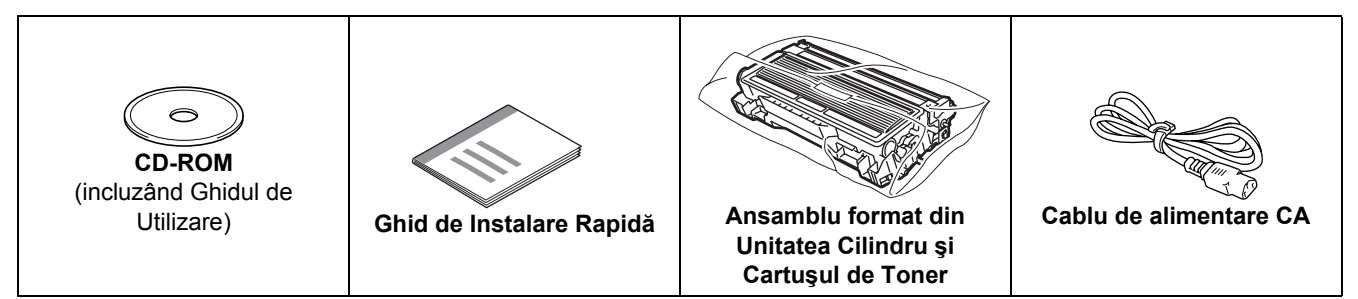

Cablul de interfaţă nu este un accesoriu standard. Puteţi cumpăra cablul de interfaţă adecvat interfeţei dorite (USB, paralelă sau de reţea)

■ Cablu USB

Nu folosiţi un cablu de interfaţă USB mai lung de 2 metri.

Nu conectati cablul USB la un hub nealimentat sau la o tastatură Macintosh<sup>®</sup>. Asiguraţi-vă că este conectat la portul USB al PC-ului dvs.

USB nu este acceptat de sistemele de operare Windows® 95 sau Windows NT® 4.0.

■ Interfață paralelă

Nu folosiți un cablu de interfață paralelă mai lung de 2 metri.

Folosiţi un cablu de interfaţă ecranat conform IEEE 1284.

■ Cablu de rețea

Utilizati un cablu de legătură de Categoria 5 (sau mai recent) cu perechi torsadate pentru retele Ethernet 10BASE-T sau 100BASE-TX Fast.

# <span id="page-7-0"></span>**<sup>2</sup> Panou de comandă**

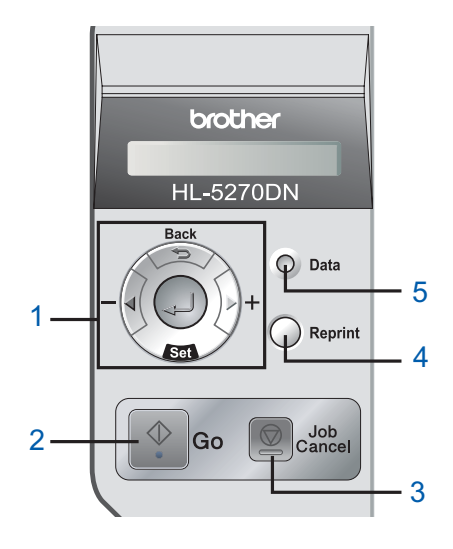

### 1 **Butoanele meniului**

**+**

Deplasare înainte prin meniuri.

 **-** Deplasare înapoi prin meniuri.

■ Set

Selectarea meniului panoului de control.

Confirmarea meniurilor şi setărilor selectate.

**Back**

Deplasare înapoi cu un nivel în structura meniului.

2 **Butonul Go**

Ieşirea din meniul panoului de control şi setările de reimprimare.

Rezolvarea mesajelor de eroare.

Oprirea temporară şi continuarea imprimării.

3 **Butonul Job Cancel**

Opreşte şi anulează operaţiunile de imprimare în derulare.

4 **Butonul Reprint**

Selectează meniul reimprimare şi numărul de copii suplimentare (1-999). Este recomandat să măriti capacitatea RAMDISKULUI

atunci când doriți să utilizați funcțiile de Reimprimare.

- 5 **Ledul Data**: Portocaliu
	- Aprins

Datele sunt în memoria imprimantei.

■ Clipeste

Imprimanta recepţionează / procesează date sau se răceşte.

 $\blacksquare$  Stins

Nu sunt date rămase în memorie.

*Pentru mai multe informaţii despre panoul de comandă, consultaţi Capitolul 4 al Ghidului de Utilizare' de*   $\mathbb{Q}$ *pe CD-ROM.*

# <span id="page-8-0"></span>**<sup>3</sup> CD-ROM-ul livrat**

Puteţi afla numeroase informaţii de pe CD-ROM.

### **Windows® Macintosh®**

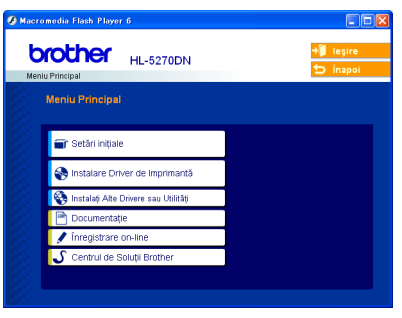

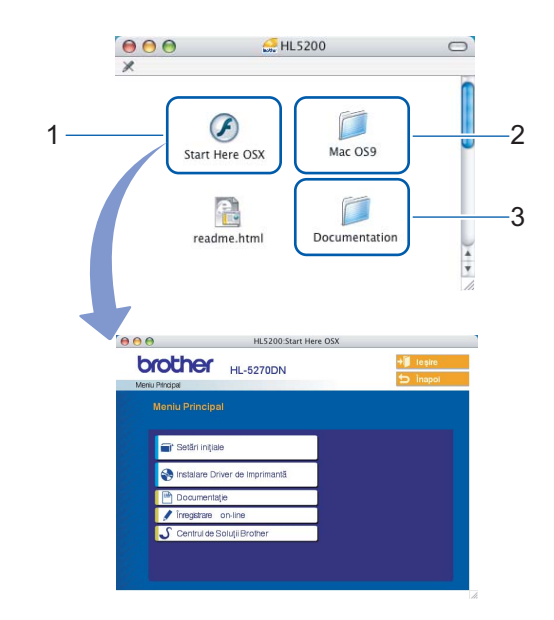

- <sup>1</sup> Utilizatorii de Mac OS $^{\circledR}$  X 10.2.4 sau mai avansat
- <sup>2</sup> Utilizatorii de Mac OS® 9.1 până la 9.2 Ecranul de meniu nu este acceptat de Mac OS® 9.1 până la 9.2.
- <sup>3</sup> Consultați Ghidul de Utilizare și Ghidul de Utilizare în Rețea în
	- format PDF. (Vezi Documentația de mai jos.)

### **Setări iniţiale**

Film cu instrucţiuni privind instalarea imprimantei.

### **Instalare Driver de Imprimantă**

Instalarea Driverului de Imprimantă

### **Instalaţi Alte Drivere sau Utilităţi (Pentru utilizatorii de Windows®)**

Instalarea driverelor, utilitarelor și a Instrumentelor de administrare a retelei optionale.

### **Documentaţie**

Consultați Ghidul de Utilizare și Ghidul de Utilizare în Rețea în format PDF (Program de vizualizare inclus). Puteţi vedea de asemenea Ghidul de Utilizare în format HTML accesând Brother Solutions Center. Ghidul de Utilizare în format PDF va fi instalat automat o dată cu instalarea driverului. (Numai pentru utilizatorii de Windows®) Faceţi clic pe butonul **Start**, apoi pe **Programe** [1](#page-8-1), numele imprimantei dvs. (de ex. Brother -), şi apoi Ghid de Utilizare. Dacă nu doriţi să instalaţi Ghidul de Utilizare, selectaţi **Setări Particularizate** din **Instalare Driver de Imprimantă**, și debifați Ghid de Utilizare în format PDF atunci când instalați driverul.

<span id="page-8-1"></span><sup>1</sup> **Toate Programele** pentru utilizatorii de Windows® XP

### **Înregistrare on-line**

Înregistraţi-vă produsul online.

### **Centrul de Soluţii Brother**

Centrul de Soluții Brother (<http://solutions.brother.com>) rezolvă toate nevoile imprimantei dvs. Descărcați ultimele drivere și utilitare pentru imprimantele Brother, citiți Răspunsuri la întrebări Frecvente (FAQs) și aflați noi soluții de imprimare.

## **Notă**

*Pentru utilizatorii cu probleme de vedere, am pregătit un fişier HTML pe CD-ROM-ul livrat: readme.html. Puteţi citi acest manual cu ajutorul softului Screen Reader 'text-to-speech'.*

### **Instalarea Imprimantei PASUL 1**

# <span id="page-9-1"></span><span id="page-9-0"></span> **1 Introduceţi CD-ROM-ul în unitatea CD-ROM**

# **Pentru utilizatorii de Windows®**

### **Setare neadecvată**

**NU conectaţi cablul de interfaţă. Conectarea cablului de interfaţă are loc o dată cu instalarea driverului.**

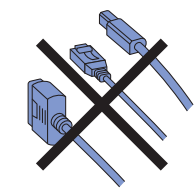

1 Introduceti CD-ROM-ul livrat în unitatea CD-ROM. Ecranul de deschidere va apărea automat. Selectati modelul imprimantei dvs. și limba de

afişare dorită.

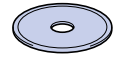

2 Faceţi clic pe **Setări iniţiale** din ecranul meniului.

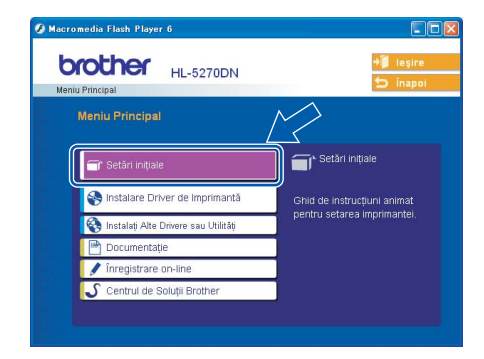

3 Puteti vedea instructiunile de configurare iniţială şi să parcurgeţi paşii de la pagina următoare.

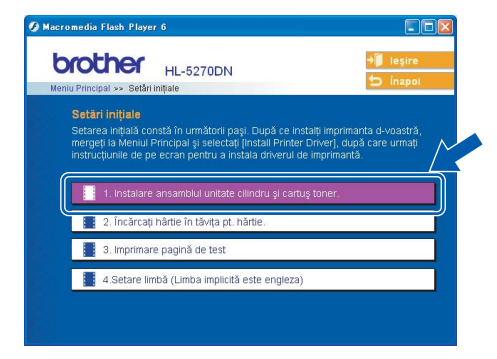

# **Pentru utilizatorii de Macintosh®**

### **Setare neadecvată**

**NU conectaţi cablul de interfaţă. Conectarea cablului de interfaţă are loc o dată cu instalarea driverului.**

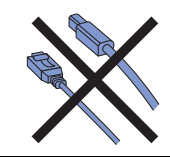

<sup>1</sup> Pentru utilizatorii de Mac OS<sup>®</sup> 9.1 până la 9.2, săriţi la pagina următoare. Pentru utilizatorii de Ma $\dot{\rm c}$  OS<sup>®</sup> 10.2.4 sau mai avansat, introduceți CD-ROM-ul livrat în unitatea CD-ROM, și faceti dublu-clic pe pictograma **HL5200** de pe suprafaţa de lucru. Faceţi dublu-clic pe pictograma **Start Here OS X**. Urmaţi instrucţiunile de pe ecran.

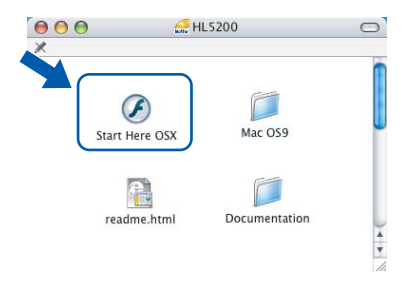

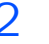

2 Faceţi clic pe **Setări iniţiale** din ecranul meniului.

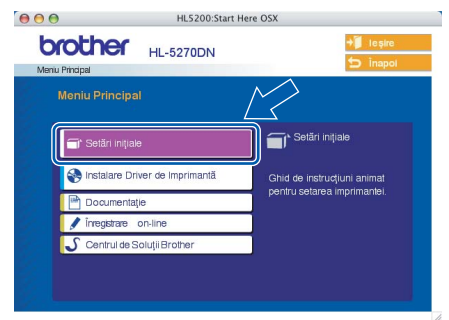

 $\overline{3}$  Puteți vedea instrucțiunile de configurare iniţială şi să parcurgeţi paşii de la pagina următoare.

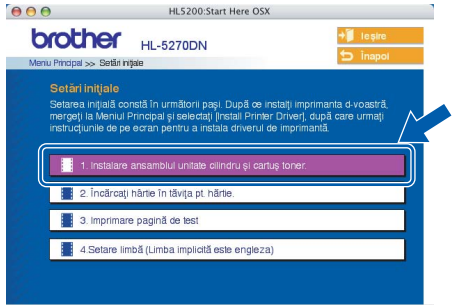

# **Instalarea Imprimantei**

# <span id="page-10-0"></span> **2 Instalarea ansamblului format din unitatea cilindru şi cartuşul de toner**

<span id="page-10-1"></span>**hârtie**

# **3 Încărcarea hârtiei în tava de**

**Setare neadecvată NU conectaţi deocamdată cablul de interfaţă.**

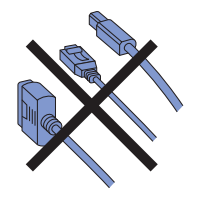

1 Apăsați butonul de eliberare a capacului frontal şi apoi deschideţi capacul frontal. (1).

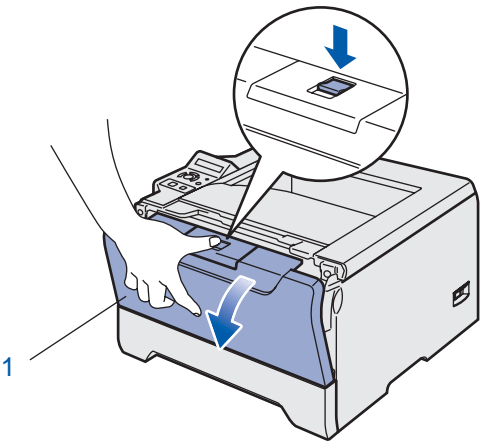

- 2 Despachetati ansamblul format din unitatea cilindru şi cartuşul de toner.
- $\overline{3}$  Rotiti-l dintr-o parte în alta de câteva ori pentru a distribui tonerul uniform înăuntrul ansamblului.

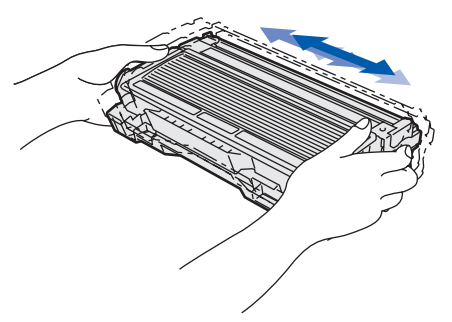

4 Introduceti ansamblul format din unitatea cilindru şi cartuşul de toner în imprimantă.

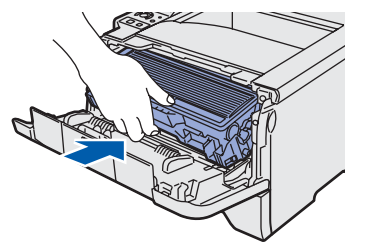

1 Scoateti tava de hârtie complet din imprimantă.

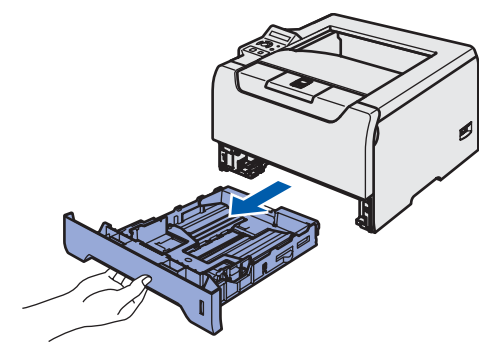

 $2$  în timp ce apăsați maneta albastră de deblocare a ghidajelor pentru hârtie, (1), glisaţi ghidajele pentru hârtie astfel încât să corespundă cu dimensiunea colilor. Asigurațivă că ghidajele sunt bine fixate în locaşele lor.

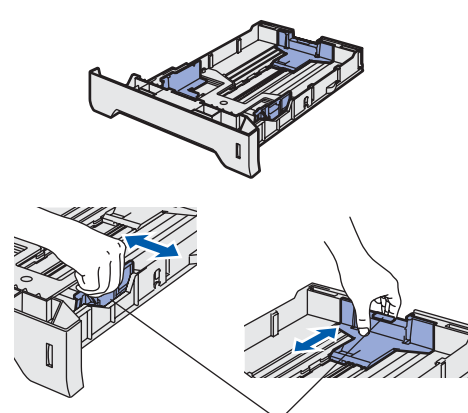

- $3$  Răsfoiți bine teancul de coli pentru a evita blocarea hârtiei şi alimentarea incorectă.
- 4 Puneți hârtie în tava de hârtie. Asigurați-vă că hârtia stă drept în tavă şi că se află sub semnul care indică cantitatea maximă admisă (1).

1

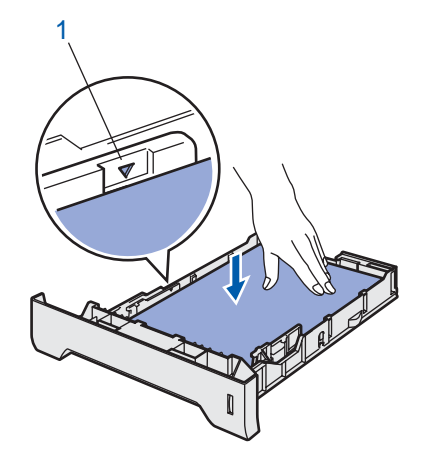

 $\overline{5}$  Puneți tava de hârtie bine fixată înapoi în imprimantă.

### **Instalarea Imprimantei PASUL 1**

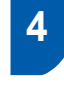

<span id="page-11-0"></span> **4 Imprimarea unei pagini de probă**

### **Setare neadecvată**

**NU conectaţi deocamdată cablul de interfaţă.**

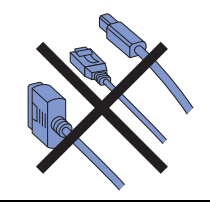

1 Asigurați-vă că întrerupătorul imprimantei este în poziția oprit. Conectați cablul de alimentare CA la imprimantă.

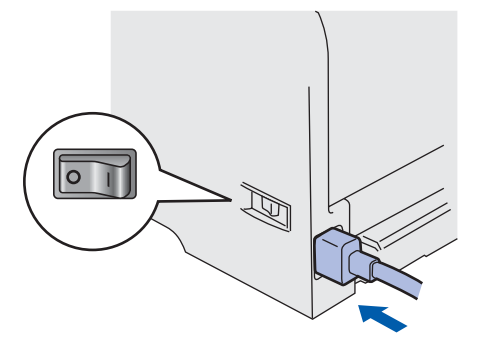

2 Introduceti cablul de alimentare CA într-o priză CA. Porniţi imprimanta de la întrerupător.

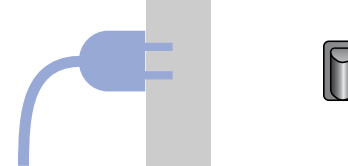

3 După ce imprimanta a terminat încălzirea, pe ecranul LCD apare GATA.

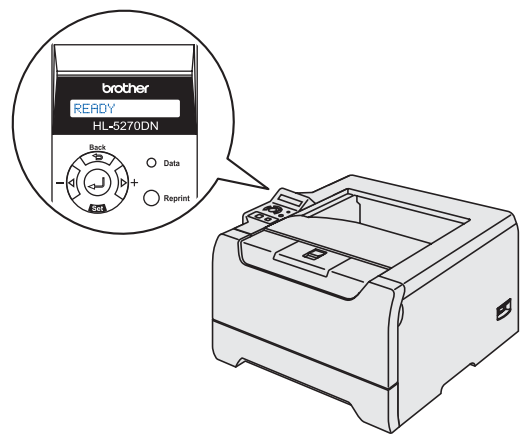

4 Apăsaţi **Go**. Imprimanta tipăreşte o pagină de probă. Verificaţi dacă pagina de probă este imprimată corect.

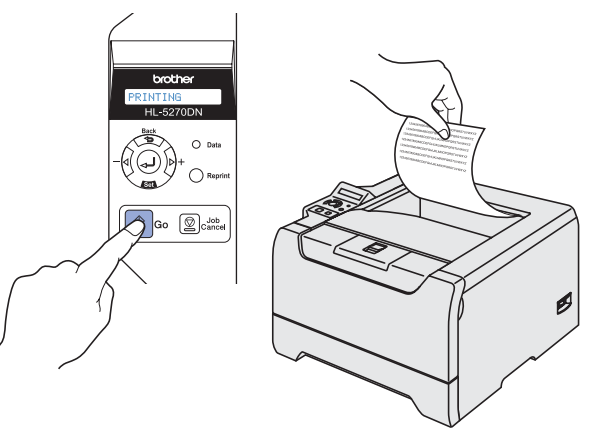

## **Notă**

*Acest funcţie nu va fi valabilă după executarea primei sarcini de imprimare primite de la computer.*

# <span id="page-11-1"></span> **5 Setarea limbii de afişare dorite pe panoul de control**

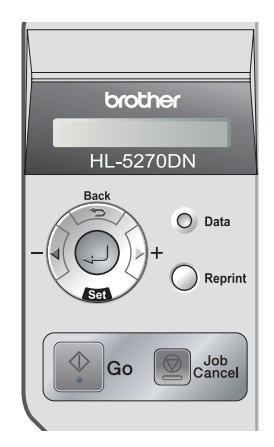

1 Apăsaţi pe butonul **+** până când pe LCD apare SETUP. Apăsaţi **Set**.

**SETUP** 

2 Apăsaţi **Set** încă o dată.

LANGUAGE

3 Apăsaţi butonul **+** sau **–** pentru a selecta limba dorită. Apăsaţi **Set** pentru confirmare.

=ROMÂNĂ

### **Acum mergi la**

Săriți la pagina următoare pentru a instala driverul.

# **Se instalează driverul imprimantei PASUL 2**

Executati instructiunile de pe această pagină pentru sistemul dvs. de operare și pentru cablul dvs. de interfată. Pentru a descărca cele mai noi drivere și pentru a afla cea mai bună soluție la problemele sau întrebările dumneavoastră, accesați Centrul de Soluții Brother direct din driver sau vizitați site-ul web <http://solutions.brother.com>.

### **Windows®**

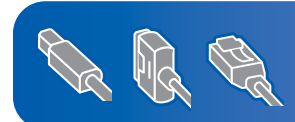

**Pentru utilizatorii de Windows® XP Professional x64 Edition, vizitaţi http://solutions.brother.com pentru a descărca drivere şi a obţine informaţii despre procedura de instalare.**

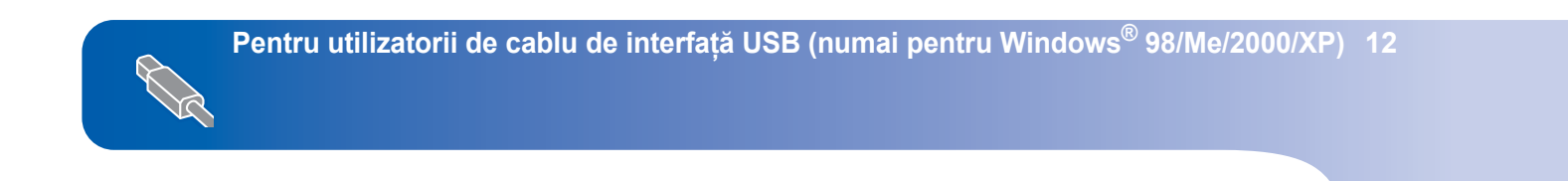

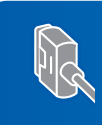

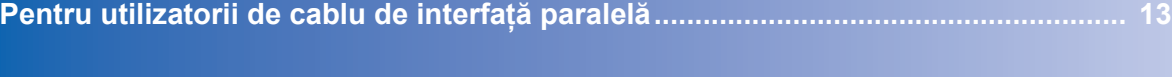

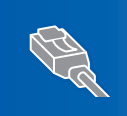

**Macint** 

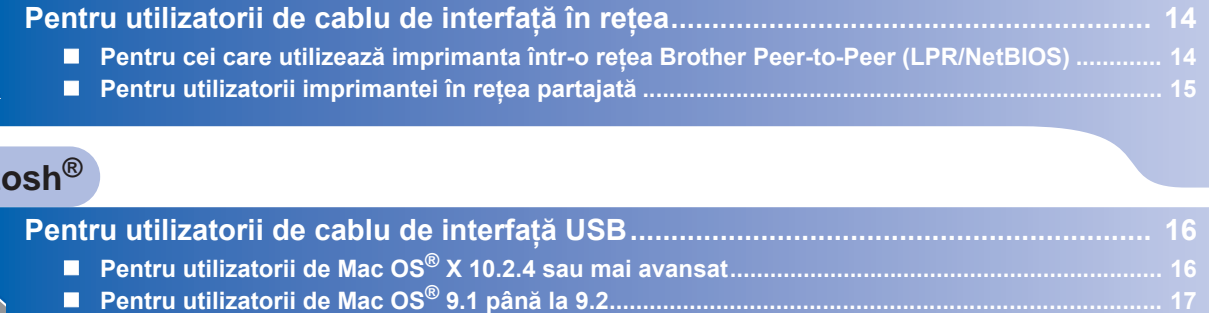

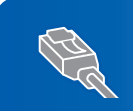

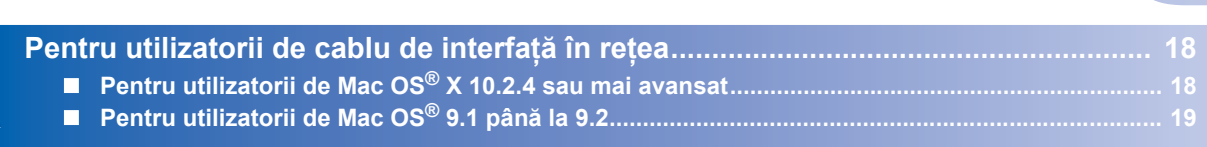

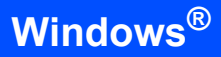

# <span id="page-13-1"></span><span id="page-13-0"></span>**<sup>1</sup> Pentru utilizatorii de cablu de interfaţă USB (numai pentru Windows® 98/Me/2000/XP)**

# **Notă**

*Dacă Expert Hardware Nou Detectat apare pe computer, faceţi clic pe Cancel.*

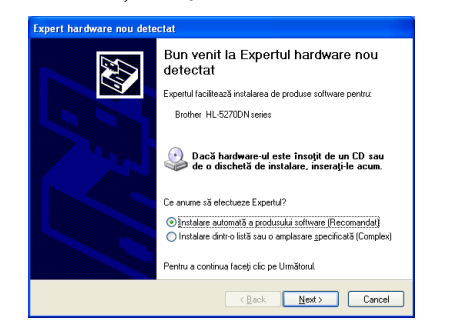

### **Instalarea driverului şi conectarea imprimantei la PC**

1 Asiguraţi-vă că cablul de interfaţă USB **NU** este conectat la imprimantă, şi apoi începeţi instalarea driverului. Dacă cablul este deja conectat, deconectaţi-l.

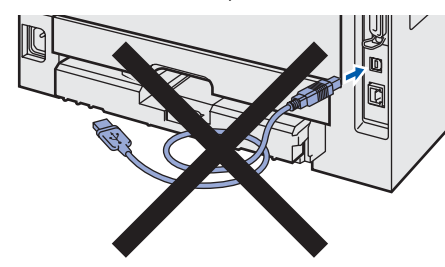

2 Faceţi clic pe **Instalare Driver de Imprimant<sup>ă</sup>** de pe ecranul meniului.

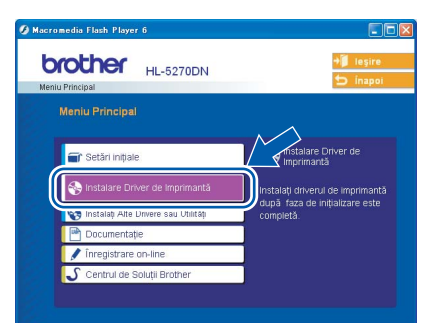

- 3 Faceţi clic pe **Utilizatori de cablu USB**.
- 4 Atunci când apare fereastra cu Contractul de Licenţă, faceţi clic pe **Da** dacă acceptaţi Contractul de Licenţă.

 $\overline{5}$  Când apare acest ecran, aveti grijă ca imprimanta să fie pornită. Conectați cablul de interfață USB la computer, apoi conectați-l la imprimantă. Clicați **Umatorul**.

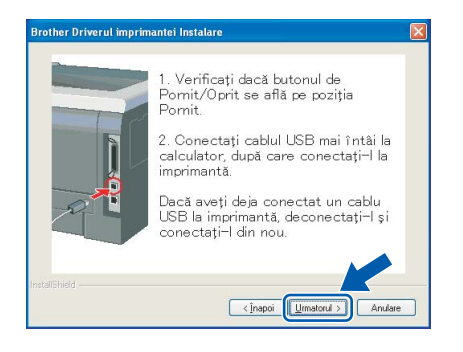

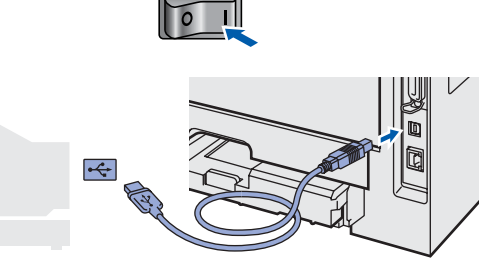

6 Clicaţi **Sfârşit**.

### **Notă**

*Dacă doriţi să înregistraţi produsul on-line, bifaţi Înregistrare-on line.*

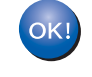

**Pentru utilizatorii de Windows® 98/Me, instalarea este acum terminată.**

### **Acum mergi la**

Pentru utilizatorii de Windows<sup>®</sup> 2000/XP, săriti la 'Se stabileşte ca imprimantă implicită'.

# **Windows®**

# **Instalarea Driverului de Imprimantă**

### **Setarea imprimantei ca imprimantă implcită (Numai pentru Windows® 2000/XP)**

1 Faceţi clic pe butonul **Start** <sup>ş</sup>i apoi pe **Imprimante şi Faxuri**.

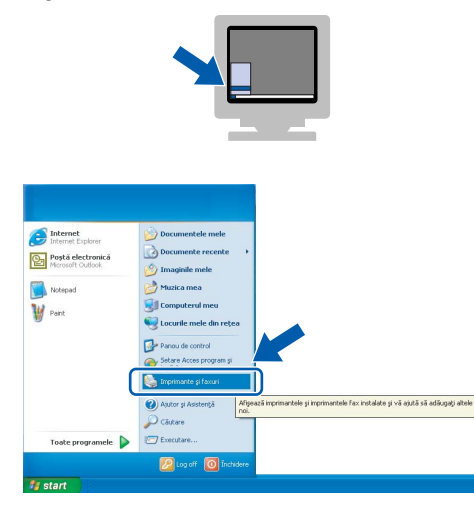

2 Selectati pictograma Imprimantă Brother.

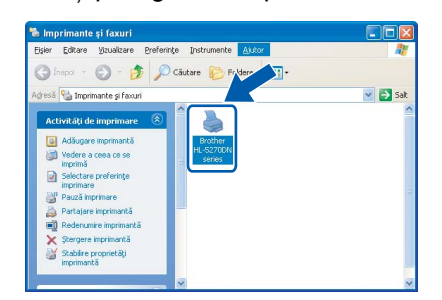

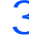

3 Faceţi clic pe **Fişier**, şi apoi pe **Setare ca Imprimantă Implicită**.

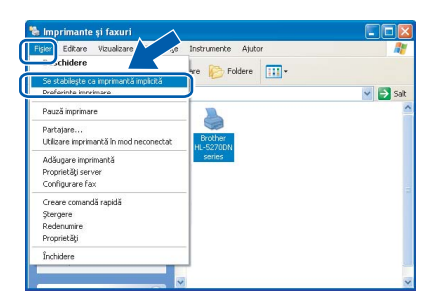

### <span id="page-14-0"></span>**<sup>2</sup> Pentru utilizatorii de cablu de interfaţă paralelă** 2 Faceţi clic pe **Utilizatori cablu paralel**. **Notă** 3 Atunci când apare fereastra cu Contractul de *Dacă Expert Hardware Nou Detectat apare pe computer, faceţi clic pe Cancel.* Contractul de Licentă. Bun venit la Expertul hardware nou **177** 4 Clicaţi **Sfârşit**. detectat Expertul facilitează instalarea de produse software pentru Brother HL-5270DN series **Notă** Dacă hardware ul este însoțit de un CD sau<br>de o dischetă de instalare, inserați le acum. .<br>Ce anume să efectueze Expertuli *Înregistrare-on line.* 'anano ea orocoose anporon.<br>}∦nstalare automată a produsului software (Recomandat)<br>) Instalare dintr-o listă sau o amplasare <u>s</u>pecificată (Compl .<br>La continua faceti clic pe Următorul  $5$  Opriți imprimanta de la întrerupător.  $\overline{\text{Back}}$  Mext> Cancel 6 Conectați cablul de interfață paralelă la **Conectarea imprimantei la PC şi instalarea driverului** 1 Faceţi clic pe **Instalare Driver de Imprimant<sup>ă</sup>** de pe ecranul meniului. **brother HL-5270DN**

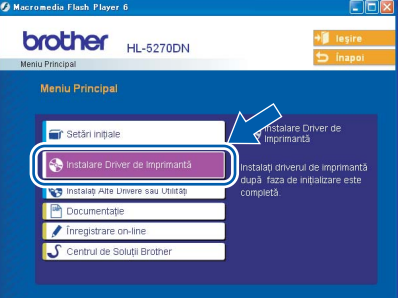

- 
- Licenţă, faceţi clic pe **Da** dacă acceptaţi

*Dacă doriţi să înregistraţi produsul on-line, bifaţi* 

computer, și apoi conectați-l la imprimantă.

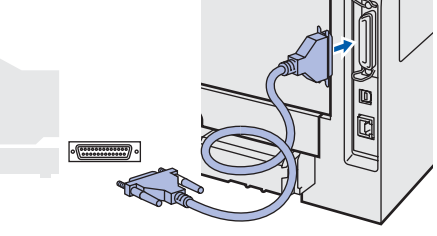

7 Porniţi imprimanta de la întrerupător.

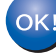

### **Instalarea Driverului de Imprimantă PASUL 2**

# <span id="page-15-0"></span>**<sup>3</sup> Pentru utilizatorii de cablu de interfaţă în reţea**

## <span id="page-15-1"></span>**Pentru cei care utilizează imprimanta într-o reţea Brother Peer-to-Peer (LPR/NetBIOS)**

# **Notă**

- *Dacă doriţi să conectaţi imprimanta la reţeaua dvs., vă recomandăm să contactaţi administratorul de reţea sau să consultaţi Ghidul de Utilizare în Reţea înainte de instalare.*
- *Înainte de instalare, dacă utilizaţi un soft de firewall personal (de exemplu firewall-ul conexiunii de internet disponibil în Windows® XP), dezactivaţi-l. O dată ce sunteţi siguri că puteţi imprima, reporniţi softul de Firewall Personal.*
- *Imprimarea Peer-to-peer cu NetBIOS nu este valabilă pentru Windows® XP x64 Edition.*

### **Conectarea imprimantei la reţea şi instalarea driverului**

- 
- 1 Faceţi clic pe **Instalare Driver de Imprimant<sup>ă</sup>** de pe ecranul meniului.

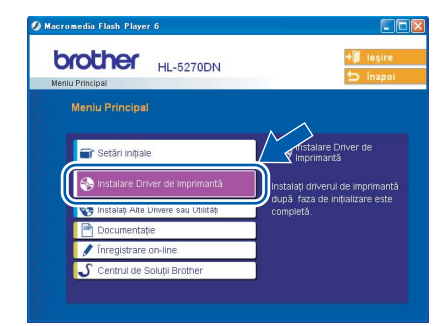

- 2 Faceţi clic pe **Utilizatori de cablu de reţea**.
- 3 Opriți imprimanta de la întrerupător.
- $4$  Conectați cablul de interfață de rețea la imprimantă, apoi conectați-l la un port liber al hubului dvs.

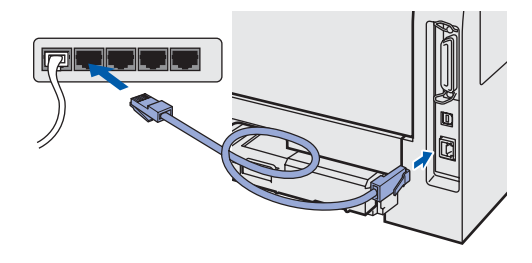

- $\overline{5}$  Porniți imprimanta de la întrerupător.
- 6 Atunci când apare fereastra cu Contractul de Licenţă, faceţi clic pe **Da** dacă acceptaţi Contractul de Licență.

7 Selectaţi **Brother imprimantă de reţea punctla-punct**, şi apoi clicaţi pe **Următor**.

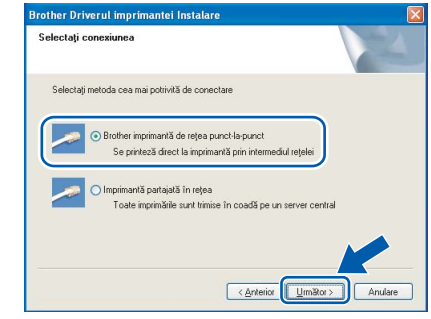

8 **Pentru utilizatorii de LPR:**  Selectaţi **Caută în reţea toate dispozitivele şi alegeţi dintr-o listă de dispozitive găsite (Recomandat)**. Sau introduceţi adresa IP sau numele de nod al imprimantei. Clicaţi **Următor**.

### **Pentru utilizatorii de NetBIOS:**  Selectaţi **Caută în reţea toate dispozitivele şi alegeţi dintr-o listă de dispozitive găsite (Recomandat)**. Clicaţi **Următor**.

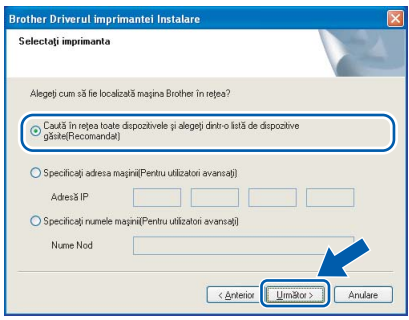

# **Notă**

*Contactaţi administratorul dacă nu ştiţi adresa IP sau numele de nod al imprimantei.*

9 **Pentru utilizatorii de LPR:** 

Selectati imprimanta și selectati **LPR (Recomandat)**, şi apoi faceţi clic pe **Următor**.

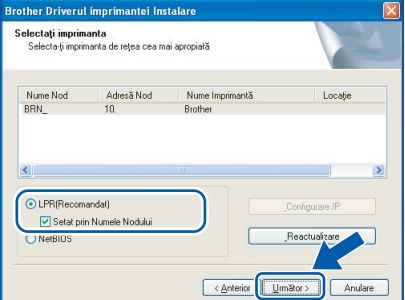

### **Pentru utilizatorii de NetBIOS:**

Selectaţi imprimanta şi **NetBIOS**, şi apoi faceţi clic pe **Următor**.

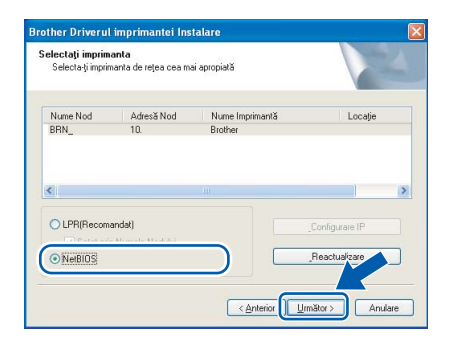

### 10 Clicaţi **Sfârşit**.

### **Notă**

*Dacă doriţi să înregistraţi produsul online, bifaţi Înregistrare on-line.*

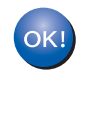

**Pentru utilizatorii de Windows NT® 4.0 şi Windows® 2000/XP, instalarea este acum terminată.**

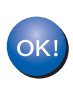

**Pentru utilizatorii de Windows® 95/98/Me, instalarea va fi terminată după restartarea computerului.**

# <span id="page-16-0"></span>**Pentru utilizatorii imprimantei în reţea partajată**

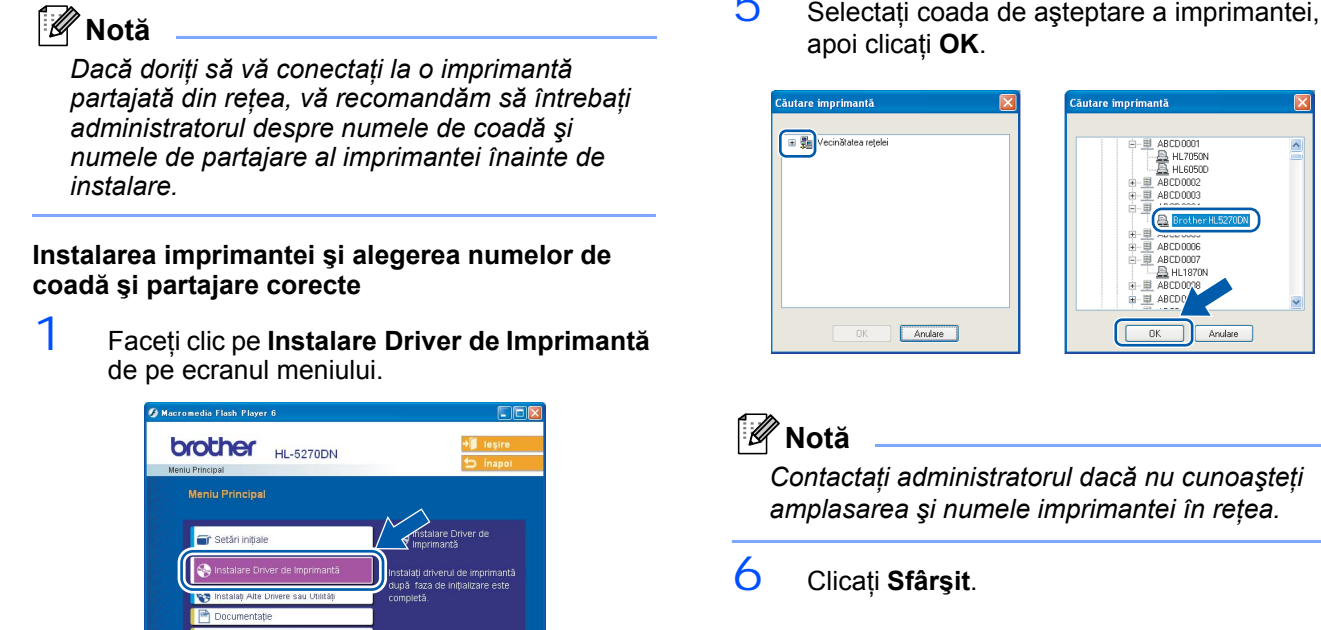

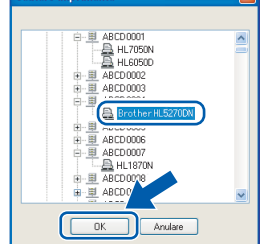

 $\overline{M}$ 

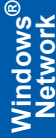

*Contactaţi administratorul dacă nu cunoaşteţi amplasarea şi numele imprimantei în reţea.*

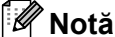

*Dacă doriţi să înregistraţi produsul on-line, bifaţi Înregistrare-on line.*

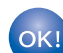

**Instalarea este acum terminată.**

4 Selectaţi **Imprimant<sup>ă</sup> partajat<sup>ă</sup> în reţea**, ş<sup>i</sup> apoi clicaţi pe **Următor**.

Contractul de Licenţă.

S Centrul de

2 Faceţi clic pe **Utilizatori de cablu de reţea**. 3 Atunci când apare fereastra cu Contractul de Licenţă, faceţi clic pe **Da** dacă acceptaţi

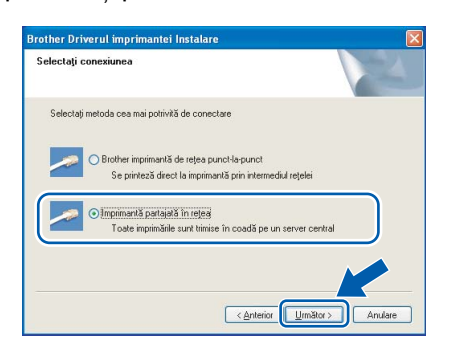

### **Instalarea Driverului de Imprimantă PASUL 2**

# <span id="page-17-0"></span>**<sup>4</sup> Pentru utilizatorii de cablu de interfaţă USB**

# <span id="page-17-1"></span>**Pentru utilizatorii de Mac OS® X 10.2.4 sau mai avansat**

### **Conectarea imprimantei la computerul Macintosh® şi instalarea driverului**

1 Faceţi clic pe **Instalare Driver de Imprimant<sup>ă</sup>** de pe ecranul meniului.

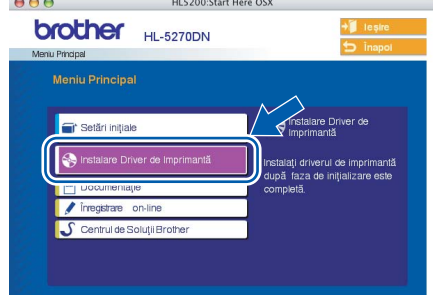

- 2 Clicați Utilizatori de cablu USB și urmați instrucțiunile de pe ecran-. Apoi, reporniți computerul Macintosh®.
- 3 Conectați cablul de interfață USB la computerul Macintosh<sup>®</sup>, apoi conectați-l la imprimantă.

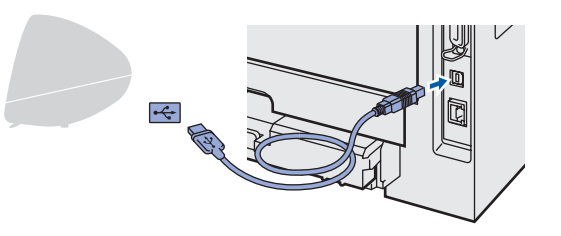

### **Setare neadecvată**

**NU conectaţi imprimanta la un port USB de pe un hub cu tastatură sau nealimentat.**

- $\frac{4}{1}$  Asigurati-vă că întrerupătorul imprimantei este în poziţia pornit.
- 5 Faceţi clic pe **Go**, apoi pe **Applications**.

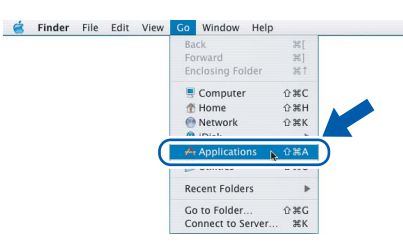

6 Faceţi dublu-clic pe dosarul **Utilities**.

7 Faceti dublu-clic pe pictograma **Printer Setup Utility**.

### **Notă**

*Pentru utilizatorii de Mac OS® X 10.2, deschideţi pictograma Print Center.*

8 Clicaţi **Add**.

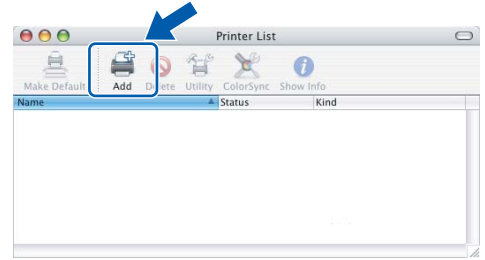

**Pentru utilizatorii de Mac OS® 10.2.4 până la 10.3:** Săriţi la pasul următor.

**Pentru utilizatorii de Mac OS® 10.4 sau mai avansat:** Mergeţi la Pasul [10](#page-17-2).

9 Selectaţi **USB**.

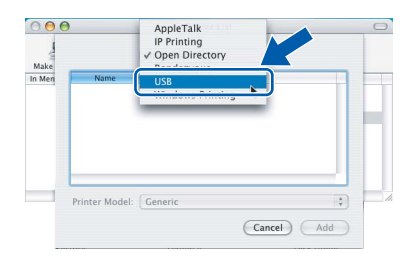

<span id="page-17-2"></span>10 Selectați imprimanta corectă apoi faceți clic pe **Add**.

### **Pentru utilizatorii de Mac OS® 10,2:**

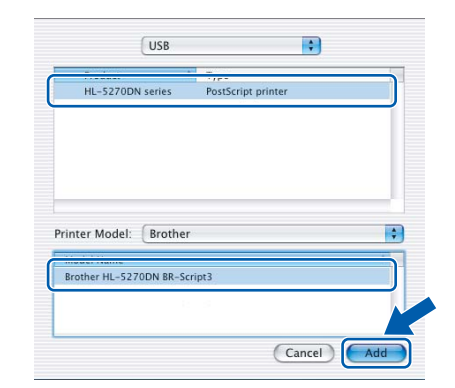

**®**

**Pentru utilizatorii de Mac OS® 10.3:**

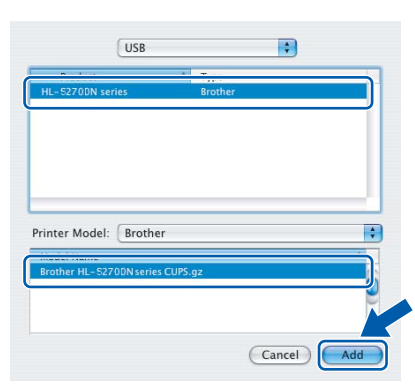

**Pentru utilizatorii de Mac OS® 10.4 sau mai avansat:**

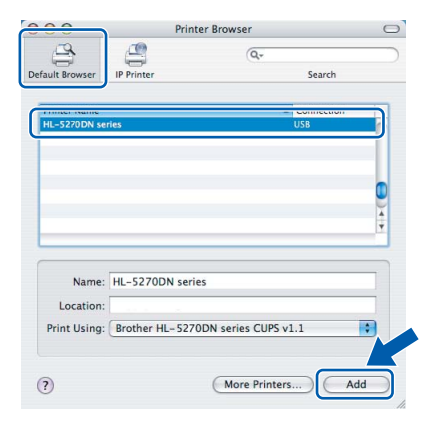

11 Clicati Printer Setup Utility, apoi **Quit Printer Setup Utility**.

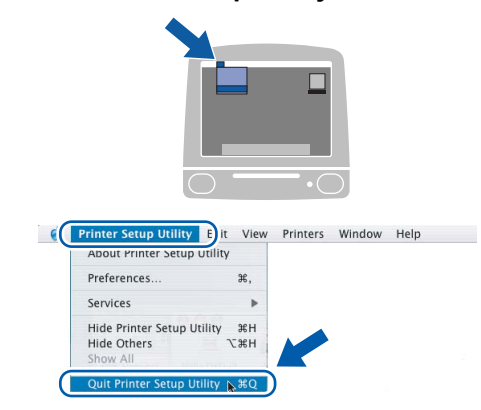

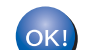

**Instalarea este acum terminată.**

# <span id="page-18-0"></span>**Pentru utilizatorii de Mac OS® 9.1 până la 9.2**

### **Conectarea imprimantei la computerul Macintosh® şi instalarea driverului**

1 Introduceți CD-ROM-ul livrat în unitatea CD-ROM. Faceţi dublu-clic pe dosarul **Mac OS 9**.

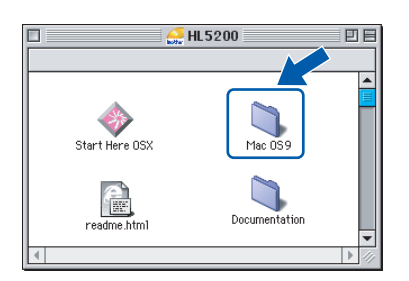

2 Faceţi dublu-clic pe dosarul corespunzător limbii dvs.

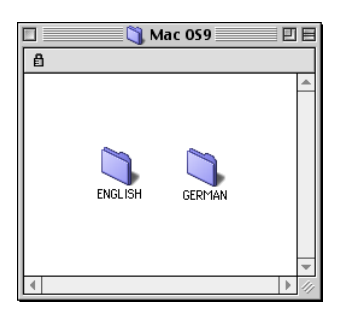

 $\overline{3}$  Faceți dublu-clic pe pictograma **Printer Driver Installer** pentru a instala driverul de imprimantă. Urmaţi instrucţiunile de pe ecran şi reporniți computerul Macintosh<sup>6</sup>

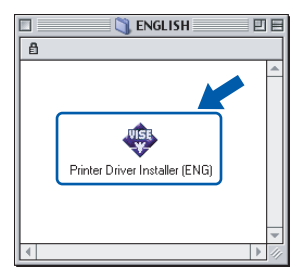

4 Conectați cablul de interfață USB la computerul Macintosh®, apoi conectaţi-l la imprimantă.

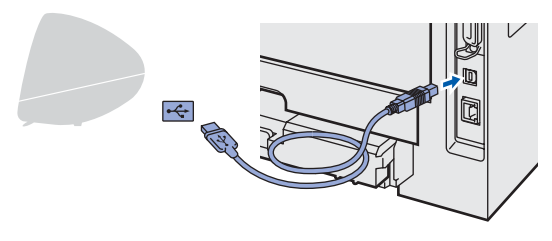

**Setare neadecvată**

**NU conectaţi imprimanta la un port USB de pe un hub cu tastatură sau nealimentat.**

### **Instalarea Driverului de Imprimantă PASUL 2**

 $\overline{5}$  Asigurati-vă că întrerupătorul imprimantei este în pozitia pornit.

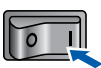

6 Din meniul **Apple**®, deschideţi **Chooser**.

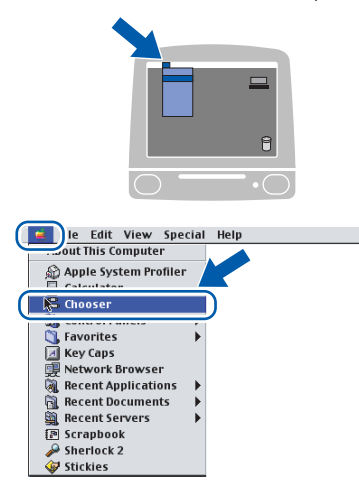

7 Faceţi clic pe pictograma **Brother Laser**. Pe partea dreaptă a **Chooser**, selectaţi imprimanta la care doriti să imprimați. Închideți **Chooser**.

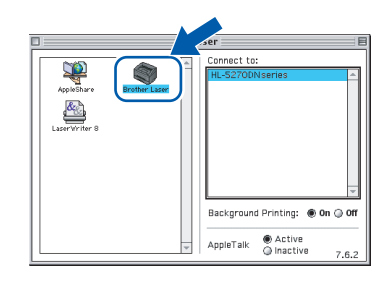

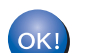

**Instalarea este acum terminată.**

<span id="page-19-0"></span>**<sup>5</sup> Pentru utilizatorii de cablu de interfaţă în reţea**

# <span id="page-19-1"></span>**Pentru utilizatorii de Mac OS® X 10.2.4 sau mai avansat**

**Conectarea imprimantei la computerul Macintosh® şi instalarea driverului**

1 Faceţi clic pe **Instalare Driver de Imprimant<sup>ă</sup>** de pe ecranul meniului.

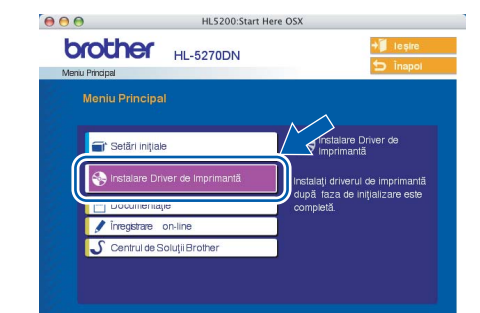

- 2 Clicaţi **Utilizatori de cablu de reţea** <sup>ş</sup>i urmaţ<sup>i</sup> instrucţiunile de pe ecran-. Apoi, reporniţi computerul Macintosh®.
- 3 Opriți imprimanta de la întrerupător.

 $4$  Conectati cablul de interfată de retea la imprimantă, apoi conectaţi-l la un port liber al hubului dvs.

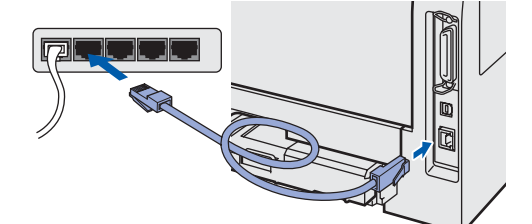

- $\overline{5}$  Porniti imprimanta de la întrerupător.
- 6 Faceţi clic pe **Go**, apoi pe **Applications**.

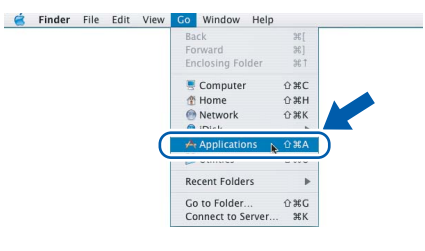

- 7 Faceţi dublu-clic pe dosarul **Utilities**.
- 8 Faceti dublu-clic pe pictograma **Printer Setup Utility**.

## **Notă**

*Pentru utilizatorii de Mac OS® X 10.2, deschideţi pictograma Print Center.*

<span id="page-20-1"></span>.<br>Concele

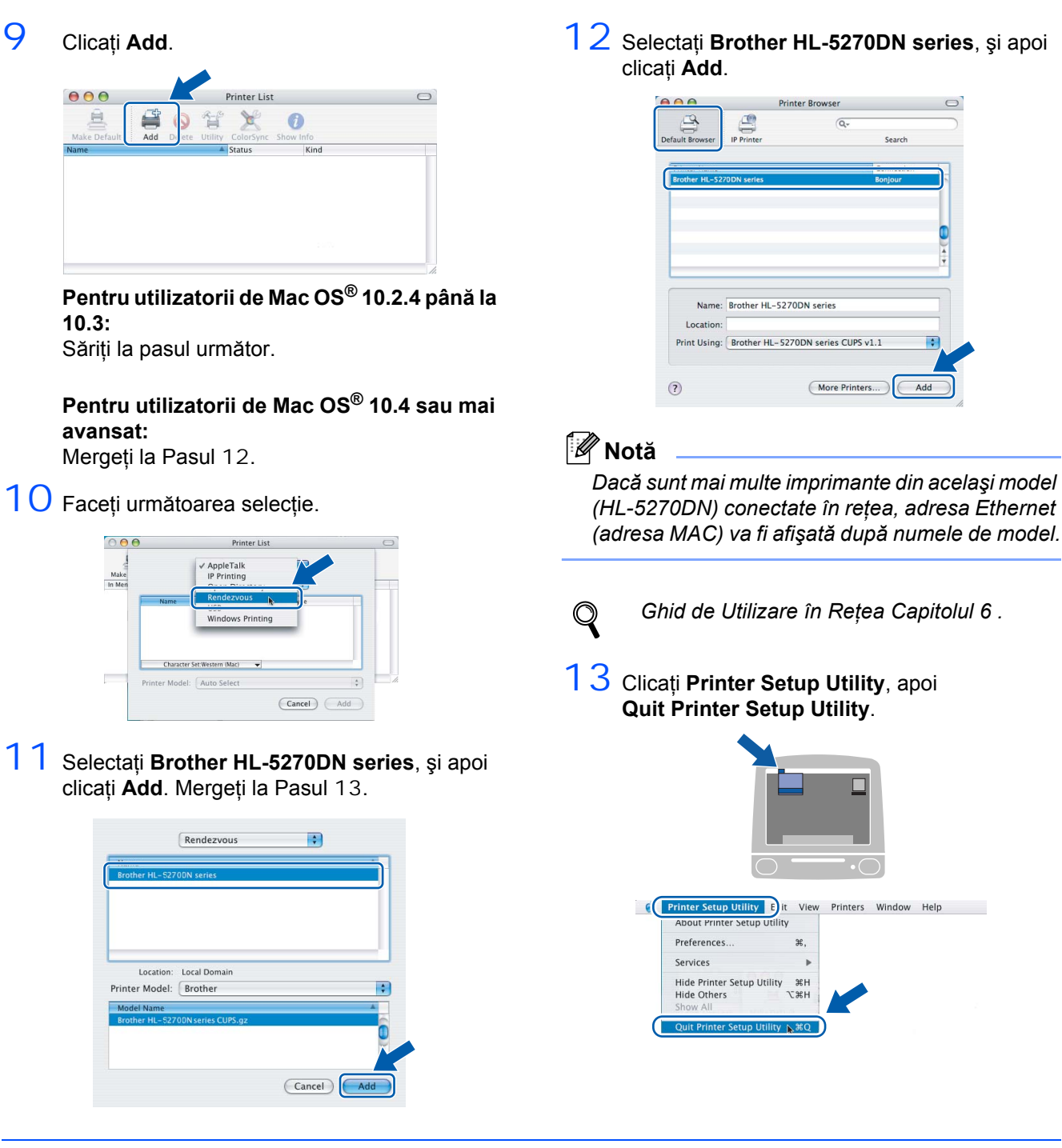

**®**

# <span id="page-20-0"></span>**Pentru utilizatorii de Mac OS® 9.1 până la 9.2**

**Conectarea imprimantei la computerul Macintosh® şi instalarea driverului**

- 1 Opriti imprimanta de la întrerupător.
- <span id="page-20-2"></span> $2$  Conectați cablul de interfață de rețea la imprimantă, apoi conectați-l la un port liber al hubului dvs.

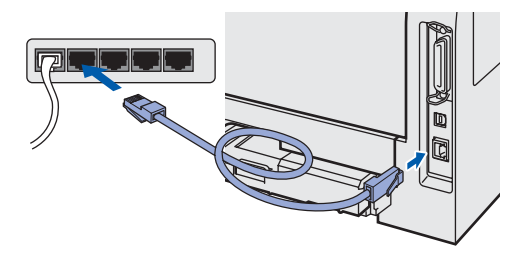

# **Instalarea Driverului de Imprimantă**

3 Porniți imprimanta de la întrerupător.

**PASUL 2**

4 Introduceți CD-ROM-ul livrat în unitatea CD-ROM. Faceţi dublu-clic pe dosarul **Mac OS 9**.

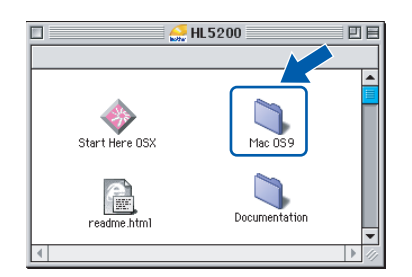

5 Faceti dublu-clic pe dosarul corespunzător limbii dvs.

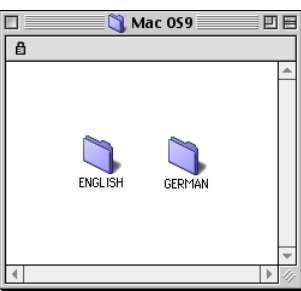

 $6$  Faceti dublu-clic pe pictograma **Printer Driver Installer** pentru a instala driverul de imprimantă. Urmaţi instrucţiunile de pe ecran.

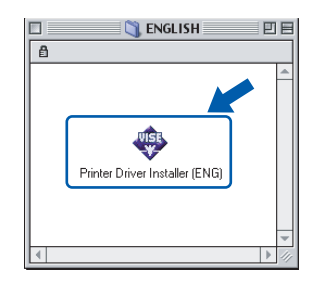

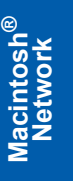

7 Din meniul **Apple**®, deschideţi **Chooser**.

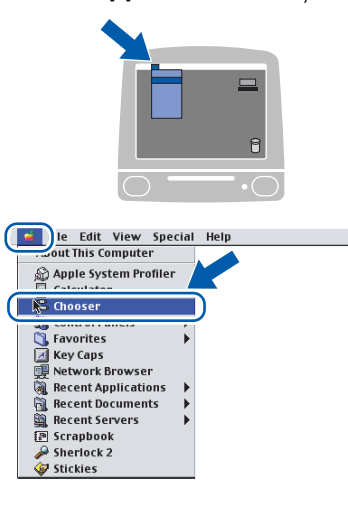

8 Faceţi clic pe pictograma **Brother Laser (IP)**, şi apoi selectaţi **BRN\_xxxxxx** (unde xxxxxx reprezintă ultimele 6 cifre ale adresei Ethernet). Clicati Setup....

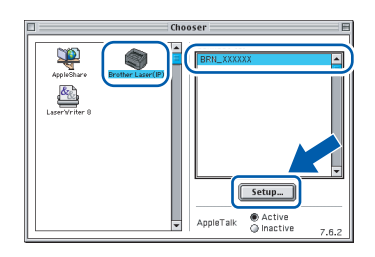

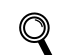

- *Ghid de Utilizare în Reţea Capitolul 6.*
- 9 Clicaţi **OK**. Închideţi **Chooser**.

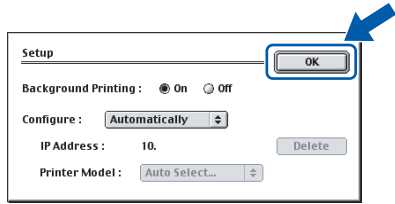

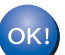

**Instalarea este acum terminată.**

# **Informaţii privind transportarea**

# <span id="page-22-1"></span><span id="page-22-0"></span>**<sup>1</sup> Transportarea Imprimantei**

Dacă din orice motiv trebuie să transportaţi imprimanta, împachetaţi-o cu grijă pentru a evita eventualele deteriorări din timpul transportului. Vă recomandăm să păstrați și să utilizați ambalajul original. Imprimanta trebuie de asemenea să fie asigurată corespunzător cu firma transportatoare.

# **ATENTIE**

Atunci când transportaţi imprimanta, ansamblul format din UNITATEA CILINDRU şi CARTUŞUL DE TONER trebuie scos din imprimantă şi pus într-o pungă de plastic. Dacă nu scoateţi ansamblul din imprimantă, imprimanta poate suferi defecțiuni grave și GARANȚIA AR PUTEA FI ANULATĂ.

1 Opriți imprimanta de la întrerupător, apoi scoateţi cablul de alimentare CA din priză.

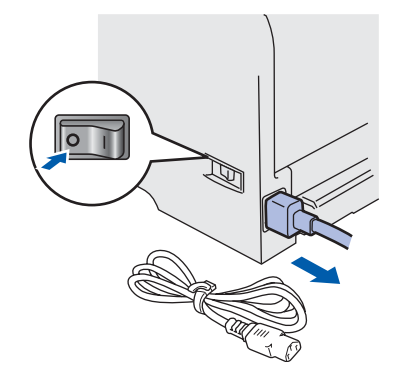

2 Scoateți ansamblul format din unitatea cilindru şi cartuşul de toner. Puneţi-l într-o pungă de plastic şi sigilaţi punga perfect.

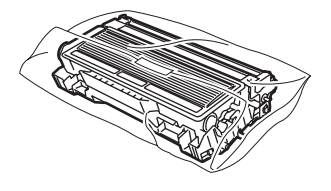

 $3$  Reîmpachetati imprimanta.

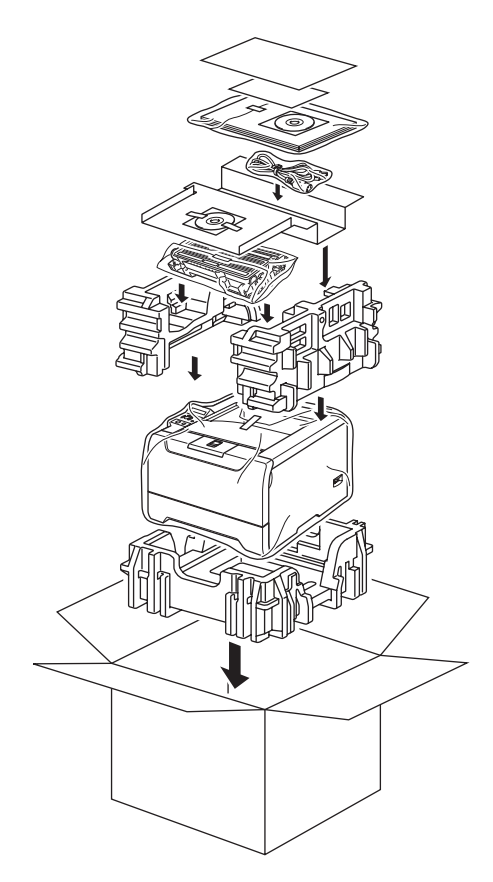